#### LIMITED WARRANTY STATEMENT

#### 1. WHAT THIS WARRANTY COVERS:

LG offers you a limited warranty that the enclosed subscriber unit and its enclosed accessories will be free from defects in material and workmanship, according to the following terms and conditions:

- (1) The limited warranty for the product extends for ONE (1) year beginning on the data of purchase of the product.
- (2) The limited warranty extends on to the original purchaser of the product and is not assignable or transferable to any subsequent purchaser/end user.
- (3) This warranty is good only to the original purchaser of the product during the warranty period as long as it is in the U.S., including Alaska, Hawaii, U.S. Territories and Canada.
- (4) The external housing and cosmetic parts shall not be covered under these limited warranty terms.
- (5) Upon request from LG, the consumer must provide information to reasonably prove the date of purchase.
- (6) The customer shall bear the cost of shipping the product to the Customer Service Department of LG. LG shall bear the cost of shipping the product back to the consumer after the completion of service under this limited warranty.

#### 2. WHAT THIS WARRANTY DOES NOT COVER:

- (1) Defects or damages resulting from use of the product in other than its normal and customary manner.
- (2) Defects or damages from abnormal use, abnormal conditions, improper storage, exposure to moisture or dampness, unauthorized modifications, unauthorized connections, unauthorized repair, misuse, neglect, abuse, accident, alteration, improper installation, or other acts which are not the fault of LG, including damage caused by shipping blown fuses spills of food or liquid.
- (3) Breakage or damage to antennas unless caused directly by defects in material or workmanship.
- (4) That the Customer Service Department at LG was net notified by consumer of the alleged defect or malfunction of the product during the applicable limited warranty period.
- (5) Products which have had the serial number removed or made illegible.
- (6) The limited warranty is in lieu of all other warranties, express or implied either in fact or by operations law, statutory or otherwise, including, but limited to any implied warranty of marketability or fitness for a particular use.
- (7) Damage resulting from use of non-LG approved accessories.
- (8) All plastic surfaces and all other externally exposed parts that are scratched or damaged due to normal customer use.
- (9) Products operated outside published maximum ratings.
- (10) Products used or obtained in a rental program.
- (11) Consumables (such as fuses).

#### 3. STATE LAW RIGHTS:

No other express warranty is applicable to this product. THE DURATION OF ANY IMPLIED WARRANTIES, INCLUDING THE IMPLIED WARRANTY OF MARKETABILITY, IS LIMITED TO THE DURATION OF THE EXPRESS WARRANTY HEREIN. LG INFOCOMM INC. SHALL NOT BE LIABLE FOR THE LOSS OF THE USE OF THE PRODUCT, INCONVENIENCE, LOSS OR ANY OTHER DAMAGES, DIRECT OR CONSEQUENTIAL, RISING OUT OF THE USE OF, OR INABILITY TO USE, THIS PRODUCT OR FOR ANY BREACH OF ANY EXPRESS OR IMPLIED WARRANTY, INCLUDING THE IMPLIED WARRANTY OF MARKETABILITY APPLICABLE TO THIS PRODUCT. Some states do not allow the exclusive of imitation of incidental or consequential damages or limitations on how long an implied warranty lasts; so these limitations or exclusions may not apply to you. This warranty gives you specific legal rights and you may also have other rights which vary from state to state.

#### 4. HOW TO GET WARRANTY SERVICE:

To obtain warranty service, please call the following web address: www.lgeservice.com

### **Important Information**

This user guide contains important information on the use and operation of this phone. Please read all the information carefully for optimal performance and to prevent any damage to or misuse of the phone. Any changes or modifications not expressly approved in this user guide could void your warranty for this equipment.

#### **Before You Start**

#### **Safety Instructions**

**WARNING!** To reduce the possibility of electric shock, do not expose your phone to high humidity areas, such as the bathroom, swimming pool, etc.

Always store your phone away from heat. Never store your phone in settings that may expose it to temperatures less than 32°F or greater than 104°F, such as outside during extreme weather conditions or in your car on a hot day. Exposure to excessive cold or heat will result in malfunction, damage and/or catastrophic failure.

Be careful when using your phone near other electronic devices. RF emissions from your mobile phone may affect nearby in adequately shielded electronic equipment. You should consult with manufacturers of any personal medical devices such as pacemakers and hearing aides to determine if they are susceptible to interference from your mobile phone.

Turn off your phone in a medical facility or at a gas station. Never place your phone in a microwave oven as this will cause the battery to explode.

**IMPORTANT!** Please read the TIA SAFETY INFORMATION on page 78 before using your phone.

#### **Safety Information**

Read these simple guidelines. Breaking the rules may be dangerous or illegal. Further detailed information is given in this user guide.

- Never use an unapproved battery since this could damage the phone and/or battery and could cause the battery to explode.
- Never place your phone in a microwave oven as it will cause the battery to explode.
- ▶ Do not dispose of your battery by fire or with hazardous or flammable materials.
- ► Make sure that no sharp-edged items come into contact with the battery. There is a risk of this causing a fire.
- Store the battery in a place out of reach of children.
- ▶ Be careful that children do not swallow any parts such as rubber plugs (earphone, connection parts of the phone, etc.). This could cause asphyxiation or suffocation.

- Unplug the power cord and charger during lightning storms to avoid electric shock or fire.
- When riding in a car, do not leave your phone or set up the hands-free kit near to the air bag. If wireless equipment is improperly installed and the air bag is activated, you may be seriously injured.
- ▶ Do not use a hand-held phone while driving.
- ▶ Do not use the phone in areas where its use is prohibited. (For example: aircraft).
- ▶ Do not expose the battery charger or adapter to direct sunlight or use it in places with high humidity, such as a bathroom.
- Never store your phone in temperatures less than- 4°F or greater than 122°F.
- ▶ Do not use harsh chemicals (such as alcohol, benzene, thinners, etc.) or detergents to clean your phone. There is a risk of this causing a fire.
- ▶ Do not drop, strike, or shake your phone severely. Such actions may harm the internal circuit boards of the phone.
- ▶ Do not use your phone in high explosive areas as the phone may generate sparks.
- ▶ Do not damage the power cord by bending, twisting, pulling, or heating. Do not use the plug if it is loose as it may cause a fire or electric shock.

- ▶ Do not place any heavy items on the power cord. Do not allow the power cord to be crimped as it may cause fire or electric shock.
- ▶ Do not handle the phone with wet hands while it is being charged. It may cause an electric shock or seriously damage your phone.
- ▶ Do not disassemble the phone.
- Do not place or answer calls while charging the phone as it may short-circuit the phone and/or cause electric shock or fire.
- Only use the batteries, antennas, and chargers provided by LG. The warranty will not be applied to products provided by other suppliers.
- Only authorized personnel should service the phone and its accessories. Faulty installation or service may result in accidents and consequently invalidate the warranty.
- Do not hold or let the antenna come in contact with your body during a call.
- An emergency call can be made only within a service area. For an emergency call, make sure that you are within a service area and that the phone is turned on.

#### **FCC RF Exposure Information**

**WARNING!** Read this information before operating the phone.

In August 1996, the Federal Communications (FCC) of he United States, with its action in Report and Order FCC 96-326, adopted an updated safety standard for human exposure to radio frequency (RF) electromagnetic energy emitted by FCC regulated transmitters. Those guidelines are consistent with the safety standard previously set by both U.S. and international standards bodies.

The design of this phone complies with the FCC guidelines and these international standards.

#### **CAUTION**

Use only the supplied and approved antenna. Use of unauthorized antennas or modifications could impair call quality, damage the phone, void your warranty and/or result in violation of FCC regulations. Do not use the phone with a damaged antenna. If a damaged antenna comes into contact with skin, a minor burn may result. Contact your local dealer for a replacement antenna.

#### **Body-worn Operation**

This device was tested for typical body-worn operations with the back of the phone kept 0.6 inches (1.5cm) between the user's body and the back of the phone. To comply with FCC RF exposure requirements, a minimum separation distance of 0.6 inches(1.5cm) must be maintained between the user's body and the back of the phone. Third-party belt-clips, holsters, and similar accessories containing metallic components should not be used. Body-worn accessories that cannot maintain 0.6 inches(1.5cm) separation distance between the user's body and the back of the phone, and have not been tested for typical body-worn operations may not comply with FCC RF exposure limits and should be avoided.

"Changes or Modifications that are not expressly approved by the manufacturer could void the user's authority to operate the equipment."

This equipment has been tested and found to comply with the limits for a Class B digital device, pursuant to part 15 of the FCC Rules. These limits are designed to provide reasonable protection against harmful interference in a residential installation. This equipment generates, uses and can radiate radio frequency energy and, if not installed and used in accordance with the instructions. may cause harmful interference to radio communications. However, there is no quarantee that interference will not occur in a particular installation. If this equipment does cause harmful interference to radio or television reception, which can be determined by turning the equipment off and on, the user is encouraged to try to correct the interference by one or more of the following measures:

- -Reorient or relocate the receiving antenna.
- -Increase the separation between the equipment and receiver.
- Connect the equipment into an outlet on a circuit different from that to which the receiver is connected.
- -Consult the dealer or an experienced radio/ TV technician for help.

# Vehicle Mounted External Antenna (optional, if available)

A minimum separation distance of 8 inches (20cm) must be maintained between the user/bystander and the vehicle mounted external antenna to satisfy FCC RF exposure requirements. For more information about RF exposure, visit the FCC website at www.fcc.gov

### **FCC Part 15 Class B Compliance**

This device and its accessories comply with part 15 of FCC rules. Operation is subject to the following two conditions: (1) This device and its accessories may not cause harmful interference, and (2) this device and its accessories must accept any interference received, including interference that may cause undesired operation.

#### **Cautions for Battery**

- ▶ Do not disassemble.
- Do not short-circuit.
- ▶ Do not expose to high temperature: 60°C (140°F).]
- ► Do not incinerate.

#### **Battery Disposal**

- ► Please dispose of your battery properly or bring to your local wireless carrier for recycling.
- ▶ Do not dispose in fire or with hazardous or flammable materials.

### **Adapter (Charger) Cautions**

- Using the wrong battery charger could damage your phone and void your warranty.
- ► The adapter or battery charger is intended for indoor use only.

Do not expose the adapter or battery charger to direct sunlight or use it in places with high humidity, such as the bathroom.

# Contents

| Introduction                                    | 7  |
|-------------------------------------------------|----|
| Guidelines for safe and efficient use           | 10 |
| KE850 Features                                  | 16 |
| Part of the phone                               | 16 |
| Display information                             | 21 |
| On-Screen Icons                                 | 22 |
| Installation                                    | 24 |
| Installing the SIM card and the handset battery | 24 |
| Charging the Battery                            | 27 |
| Disconnecting the charger                       | 28 |
| General functions                               | 29 |
| Making a Call                                   | 29 |
| Adjusting the Volume                            | 30 |
| Answering a Call                                | 30 |
| Entering Text                                   | 31 |
| Selecting functions and options                 | 37 |
| In-Call Menu                                    | 38 |
| During a Call                                   | 38 |
| Conference Calls                                | 40 |

| Menu tree        | 42 |
|------------------|----|
| Messaging        | 44 |
| New message      | 44 |
| Inbox            | 49 |
| Email box        | 50 |
| Drafts           | 51 |
| Outbox           | 51 |
| Sent             | 52 |
| Voice mail       | 52 |
| Info message     | 53 |
| Templates        | 54 |
| Settings         | 55 |
| Call history     | 60 |
| All calls        | 60 |
| Missed calls     | 60 |
| Dialled calls    | 60 |
| Received calls   | 61 |
| Call duration    | 61 |
| Call costs       | 62 |
| Data information | 62 |

# Contents

| Contacts         | 63 |
|------------------|----|
| Search           | 63 |
| Add new          | 64 |
| Caller groups    | 64 |
| Speed dial       | 65 |
| Own number       | 65 |
| My business card | 66 |
| Settings         | 66 |
| Multimedia       | 68 |
| Camera           | 68 |
| Video camera     | 71 |
| MP3 player       | 72 |
| Radio            | 77 |
| Voice recorder   | 79 |
| Karaoke          | 80 |
| My stuff         | 82 |
| Videos           | 82 |
| Images           | 83 |
| Sounds           | 84 |
| Others           | 85 |
| Games & Apps     | 86 |

| External Memory | 86  |
|-----------------|-----|
| Browser         | 88  |
| Home            | 89  |
| Bookmarks       | 89  |
| Go to URL       | 90  |
| Settings        | 90  |
| Tools           | 94  |
| Favourites      | 94  |
| Alarm clock     | 94  |
| Calendar        | 94  |
| Calculator      | 96  |
| Memo            | 98  |
| Tip calculator  | 99  |
| Stop watch      | 99  |
| Unit converter  | 99  |
| World time      | 100 |
| SIM-Menu        | 100 |
| Profiles        | 101 |
| Activate        | 101 |
| Personalise     | 101 |
| Rename          | 102 |

# Contents

| Settings       | 103 |
|----------------|-----|
| Date &Time     | 103 |
| Power saving   | 103 |
| Display        | 104 |
| Calling        | 105 |
| Security       | 109 |
| Memory status  | 113 |
| Reset setting  | 113 |
| Accessories    | 114 |
| Technical data | 116 |

# Introduction

Congratulations on your purchase of the advanced and compact KE850 cellular phone, designed to operate with the latest digital mobile communication technology.

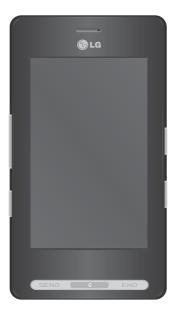

This user's guide contains important information on the use and operation of this phone. Please read all the information carefully for optimal performance and to prevent any damage to or misuse of the phone. Any changes or modifications not expressly approved in this user's guide could void your warranty for this equipment.

Using the magnetic lock case for folder type phones is caused some problems such as self-power off, absence of network.

Read these simple guidelines. Breaking the rules may be dangerous or illegal. Further detailed information is given in this manual.

# Warning

- ▶ Mobile Phones must be switched off at all times in an aircraft.
- ▶ Do not hold the phone in your hand while driving.
- ▶ Do not use your phone near petrol stations, fuel depots, chemical plants or blasting operations.
- ▶ For your safety, use ONLY specified ORIGINAL batteries and chargers.
- ▶ Do not handle the phone with wet hands while it is being charged. It may cause an electric shock or seriously damage your phone.
- ▶ Keep the phone in a safe place out of children's reach. It includes small parts which if detached may cause a choking hazard.

### **Caution**

- ▶ Switch off the phone in any area where required by special regulations. For example, do not use your phone in hospitals or it may affect sensitive medical equipment.
- ▶ Emergency call may not be available under all cellular networks. Therefore, you should never depend solely on the phone for emergency calls.
- ▶ Only use ORIGINAL accessories to avoid damage to your phone.

- ▶ All radio transmitters carry risks of interference with electronics in close proximity. Minor interference may affect TVs, radios, PCs, etc.
- ▶ Batteries should be disposed of in accordance with relevant legislation.
- ▶ Do not dismantle the phone or battery.

### Product care and maintenance

Warning! Use only batteries, charger and accessories approved for use with this particular phone model. The use of any other types may invalidate any approval or warranty applying to the phone, and may be dangerous.

- ▶ Do not disassemble this unit. Take it to a qualified service technician when repair work is required.
- ▶ Keep away from electrical appliance such as a TV, radio or personal computer.
- ▶ The unit should be kept away from heat sources such as radiators or cookers.
- Do not drop.
- ▶ Do not subject this unit to mechanical vibration or shock.
- ▶ The coating of the phone may be damaged if covered with wrap or vinyl wrapper.
- ▶ Use dry cloth to clean the exterior of the unit.(Do not use solvent such as benzene, thinner or alcohol.)
- Do not subject this unit to excessive smoke or dust.
- ▶ Do not keep the phone next to credit cards or transport tickets; it can affect the information on the magnetic strips.
- ▶ Do not tap the screen with a sharp object; otherwise, it may damage the phone.
- Do not expose the phone to liquid or moisture.
- ▶ Use the accessories like an earphone cautiously. Do not touch the antenna unnecessarily.

## Guidelines for safe and efficient use

## **Fuse replacement**

Always replace a blown fuse with a fuse of the same type and size. Never use a fuse of a higher rating.

# Efficient phone operation

To enjoy optimum performance with minimum power consumption please:

- ▶ Hold the phone as you speak to any other telephone.
- ▶ If your mobile phone supports infrared, never direct the infrared ray at anyone's eye.

### **Electronics devices**

All mobile phones may get interference, which could affect performance.

- ▶ Do not use your mobile phone near medical equipment without requesting permission. Avoid placing the phone over the pacemaker, i.e. in your breast pocket.
- ▶ Some hearing aids might be disturbed by mobile phones.
- ▶ Minor interference may affect TVs, radios, PCs, etc.

# **Road safety**

Check the laws and regulations on the use of mobile phones in the areas when you drive.

- ▶ Do not use a hand-held phone while driving.
- Give full attention to driving.
- ▶ Use a hands-free kit, if available.
- ▶ Pull off the road and park before making or answering a call if driving conditions so require.
- ▶ RF energy may affect some electronic systems in your motor vehicle such as car stereo, safety equipment.
- ▶ When your vehicle is equipped with an air bag, do not obstruct with installed or portable wireless equipment. It can cause serious injury due to improper performance.

## **Blasting area**

Do not use the phone where blasting is in progress. Observe restrictions, and follow any regulations or rules.

## Guidelines for safe and efficient use

## Potentially explosive atmospheres

- ▶ Do not use the phone at a refueling point. Don't use near fuel or chemicals.
- ▶ Do not transport or store flammable gas, liquid, or explosives in the compartment of your vehicle, which contains your mobile phone and accessories.

### In aircraft

Wireless devices can cause interference in aircraft.

- ▶ Turn off your mobile phone before boarding any aircraft.
- ▶ Do not use it on the ground without crew permission.

### Children

Keep the phone in a safe place out of children's reach. It includes small parts which if detached may cause a choking hazard.

# **Emergency calls**

Emergency calls may not be available under all cellular networks. Therefore, you should never depend solely on the phone for emergency calls. Check with your local service provider.

# Battery information and care

- ▶ You do not need to completely discharge the battery before recharging. Unlike other battery systems, there is no memory effect that could compromise the battery's performance.
- Use only LG batteries and chargers. LG chargers are designed to maximize the battery life.
- ▶ Do not disassemble or short-circuit the battery pack.
- ▶ Keep the metal contacts of the battery pack clean.
- ▶ Replace the battery when it no longer provides acceptable performance. The battery pack may be recharged hundreds of times until it needs replacing.
- ▶ Recharge the battery if it has not been used for a long time to maximize usability.
- ▶ Do not expose the battery charger to direct sunlight or use it in high humidity, such as the bathroom.
- ▶ Do not leave the battery in hot or cold places, this may deteriorate the battery performance.

# **KE850** features

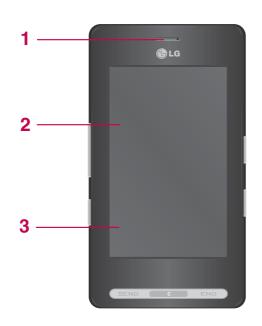

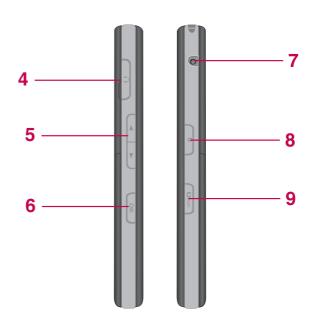

# Part of the phone

- 1.Earpiece
- 2.Main LCD
- ▶ **Top:** Signal strength, battery level and various function
- ▶ Bottom: Soft key indications
- 3. Alpha numeric keys
- ▶ In standby mode: Input numbers to dial Hold down
  - International calls
  - Activate Voice mail centre menu

- to Speed dials
- ▶ In editing mode: Enter numbers & characters
- 4. Handsfree slot
- 5. Side keys
- ▶ In standby mode (opened): Volume of key tone
- ▶ In standby mode (closed):
  - **Short press** The sub LCD light on.
  - Long press Only display a wallpaper.
- ▶ In menu: scroll up & down
- ▶ During a call: volume of the earpiece

#### Note

- ▶ To protect the sense of hearing while Folder open, maximum volume level is 3.
- 6.
- 7.
- 8.

# KE850 features

### 9. Camera and Multimedia hot key/Side camera key

► Activates the camera (long press) and Multimedia menu (short press) directly.

Long press - photo camera activation(Folder opened)

Short press - Camera and MP3 menu access

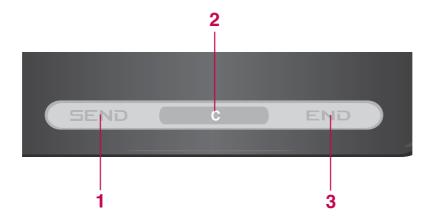

### 1. Send key

- ▶ Dial a phone number and answer a call.
- ▶ In standby mode: shows recently dialled, received and missed call.
- 2. Clear key
- 3. End key
- ▶ Switched on/off (hold down)
- ▶ End or reject a call.

# **Display Information**

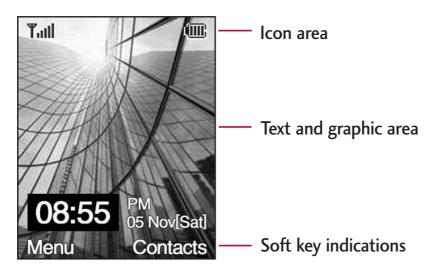

| Area         | Description                                                                                      |
|--------------|--------------------------------------------------------------------------------------------------|
| First line   | Displays various icons. See page 22.                                                             |
| Middle lines | Display messages, instructions and any information that you enter, such as number to be dialled. |
| Last line    | Shows the functions currently assigned to the two soft keys.                                     |

# KE850 features

The screen displays several icons. These are described below.

### **On-Screen Icons**

| Icon/Indicator | Description                                   |
|----------------|-----------------------------------------------|
| Y.ull          | Tells you the strength of the network signal. |
| <u> </u>       | Call is connected.                            |
| Gaill          | You can use GPRS service.                     |
| R              | Shows that you are using a roaming service.   |
| Œ              | The alarm has been set and is on.             |
| (III)          | Tells you the status of the battery.          |
| $\boxtimes$    | You have received a text message.             |
| 99             | You have received a voice message.            |

#### **Note**

▶ The quality of the conversation may change depending on network coverage. When the signal strength is below 2 bars, you may experience muting, call drop and bad audio. Please take the network bars as indicator for your calls. When there are no bars, that means that there is no network coverage: in this case, you won't be able to access the network for any service (call, messages and so on).

| Icon/Indicator | Description                                    |
|----------------|------------------------------------------------|
| u <b>e</b> u   | Vibrate only menu in profile.                  |
| <b>→</b>       | General menu in profile.                       |
| H              | Loud menu in profile.                          |
| 95             | Silent menu in profile.                        |
| - n            | Headset menu in profile.                       |
| 49             | You can divert a call.                         |
| <b>(</b>       | Indicates that the phone is accessing the WAP. |
| (Ti            | Indicates that you are using GPRS.             |
| (₹)            | You have activated bluetooth menu.             |

# Installation

# Installing the SIM card and the handset battery

Make sure the power is off before you remove the battery.

### 1. Remove the battery cover.

Press the battery release latch and slide the battery cover toward the bottom of the phone. And remove the battery cover.

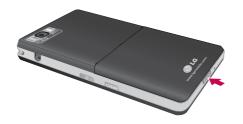

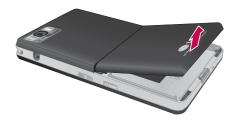

#### **Note**

▶ Removing the battery from the phone when the power is on may cause the phone to malfunction.

# 2. Remove the battery.

Hold the top edge of the battery and lift the battery from the battery compartment.

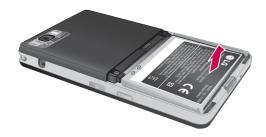

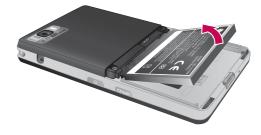

### 3. Install the SIM card.

Insert the SIM card into the holder. Slide the SIM card into the SIM card holder. Make sure that the SIM card is inserted properly and that the gold contact area on the card is facing downwards. To remove the SIM card, press down lightly and pull it in the reverse direction.

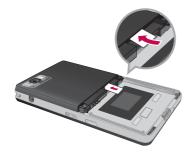

To insert the SIM card

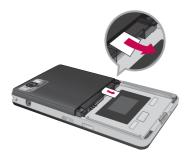

To remove the SIM card

#### Note

▶ The metal contact of the SIM card can be easily damaged by scratches. Pay special attention to the SIM card while handling. Follow the instructions supplied with the SIM card.

# Installation

## 4. Install the battery.

Insert the bottom of the battery first into the bottom edge of the battery compartment. Push down the top of the battery until it snaps into space.

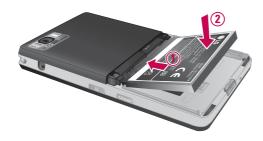

# 5. Replace the battery cover.

Lay the battery cover in place of the phone and slide it until the latch clicks.

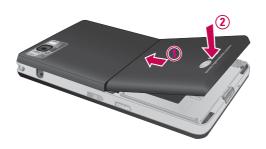

# **Charging the Battery**

Before connecting the travel adapter to the phone you must first install the battery.

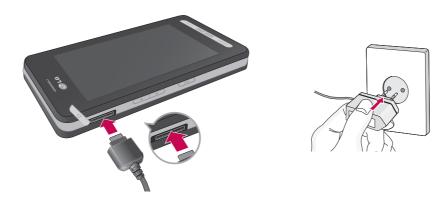

- 1. Ensure the battery is fully charged before using the phone.
- 2. With the arrow facing you as shown in the diagram push the plug on the battery adapter into the socket on the bottom of the phone until it clicks into place.
- 3. Connect the other end of the travel adapter to the mains socket. Use only the included packing charger.
- 4. The moving bars of battery icon will stop after charging is complete.

#### **Caution**

- Do not force the connector as this may damage the phone and/or the travel adapter.
- Insert the battery pack charger vertically to wall power outlet.
- ▶ If you use the battery pack charger out of your own country, use an attachment plug adaptor for the proper configuration.
- Do not remove your battery or the SIM card while charging.

## Installation

### **Warning**

- ▶ Unplug the power cord and charger during lightning storms to avoid electric shock or fire.
- Make sure that no sharp-edged items such as animal teeth, nails, come into contact with the battery. There is a risk of this causing a fire.
- Do not place or answer calls while charging the phone as it may short-circuit the phone and/or cause electric shock or fire.

# Disconnecting the charger

Disconnect the travel adapter from the phone by pressing its side buttons as shown in the diagram.

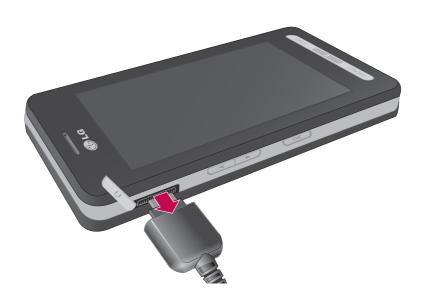

# **General Functions**

# Making a Call

- 1. Make sure your phone is powered on.
- 2. Enter a phone number including the area code. To edit a number on the display screen, simply press the we key to erase one digit at a time.
- ▶ Press and hold the **To** key to erase the entire number.
- 3. Press the key to call.
- 4. When you want to finish, press the key.

## Making a Call by Send Key

- 1. Press the key, and the most recent incoming, outgoing and missed phone numbers will be displayed.
- 2. Select the desired number by using the navigation key.
- 3. Press the key.

### **Making International Calls**

- 1. Press and hold the key for the international prefix. The '+' character can be replaced with the international access code.
- 2. Enter the country code, area code, and the phone number.
- 3. Press the key.

### General Functions

### **Ending a Call**

When you have finished a call, press the key.

### Making a Call From the Contact list

You can store names and phone numbers dialled frequently in the SIM card as well as the phone memory known as the Contact list.

You can dial a number by simply looking up a name in the contact list. For more details on the Contacts feature, please refer to page 30.

### Adjusting the Volume

During a call, if you want to adjust the earpiece volume, use the side keys of the phone.

In idle mode, you can adjust the key volume using the side keys.

## **Answering a Call**

When you receive a call, the phone rings and the flashing phone icon appears on the screen. If the caller can be identified, the caller's phone number (or name if stored in your Address Book) is displayed.

1. Open the flip and press the key or the left soft key to answer an incoming call. If the Any Key menu option (Menu #.3.2), see p. 64, has been set to any key press will answer a call except for the key or the right soft key.

#### Note

- To reject an incoming call, press and hold the side keys on the left side of the phone.
- 2. End the call by closing the phone or pressing the key.

#### Note

▶ You can answer a call while using the Address Book or other menu features. In case phone is connected with PC via USB cable, incoming call will be rejected, but after disconnecting phone from PC you can see Missed call window.

### Vibrate Mode (Quick)

Vibrate Mode can be activated by pressing and holding the left side of navigation key.

### Signal Strength

If you are inside a building, being near a window may give you better reception. You can see the strength of your signal by the signal indicator ( T.III) on your phone's display screen.

# **Entering Text**

You can enter alphanumeric characters by using the phone's keypad. For example, storing names in the Address Book, writing a message, creating scheduling events in the calendar all require entering text. The following text input methods are available in the phone.

### General Functions

#### Note

Some fields may allow only one text input mode (e.g. telephone number in address book fields).

#### T9 Mode

This mode allows you to enter words with only one keystroke per letter. Each key on the keypad has more than one letter. The T9 mode automatically compares your keystrokes with an internal linguistic dictionary to determine the correct word, thus requiring far fewer keystrokes than the traditional ABC mode.

### **ABC Mode**

This mode allows you to enter letters by pressing the key labeled with the required letter once, twice, three or four times until the letter is displayed.

# 123 Mode (Numbers Mode)

Type numbers using one keystroke per number. To change to 123 mode in a text entry field, press key until 123 mode is displayed.

### Symbolic Mode

This mode allows you to enter special characters.

### Changing the Text Input Mode

- 1. When you are in a field that allows characters to be entered, you will notice the text input mode indicator in the upper right corner of the display.
- 2. If you want to change modes, press . The available modes are changed.

### Using the T9 Mode

The T9 predictive text input mode allows you to enter words easily with a minimum number of key presses. As you press each key, the phone begins to display the characters that it thinks you are typing based on a built-in dictionary. As new letters are added, the word changes to reflect the most likely candidate from the dictionary.

#### Note

- 1. When you are in the T9 predictive text input mode, start entering a word by pressing keys to Press one key per letter.
- ► The word changes as letters are typed-ignore what's on the screen until the word is typed completely.
- ▶ If the word is still incorrect after typing completely, press the down navigation key once or more to cycle through the other word options.
  - Example: Press 4 to type Good.
- If the desired word is missing from the word choices list, add it by using the ABC mode.

### **General Functions**

- 2. Enter the whole word before editing or deleting any key strokes.
- 3. Complete each word with a space by pressing the key or wkey.

To delete letters, press • . Press and hold down • to erase the letters continuously.

#### **Note**

▶ To exit the text input mode without saving your input, press 
☐ . The phone returns to the idle screen.

### Using the ABC Mode

Use the La to keys to enter your text.

- 1. Press the key labeled with the required letter:
- ▶ Once for the first letter.
- ▶ Twice for the second letter.
- And so on.
- 2. To insert a space, press the key once. To delete letters, press the key. Press and hold down the key to erase the letters continuously.

#### Note

▶ Refer to the table below for more information on the characters available using the keys.

| Key               | Characters in the Order Display |            |
|-------------------|---------------------------------|------------|
|                   | Upper Case                      | Lower Case |
| مه 1              | .,/?!-:'"1                      | .,/?!-:'"1 |
| 2 abc             | ABC2                            | abc2       |
| J3 <sub>def</sub> | DEF3                            | def3       |
| <b>4</b> ghi      | GHI4                            | ghi4       |
| 5 jkl             | JKL5                            | jkl5       |
| 6 mno             | M N O 6                         | m n o 6    |
| 7 <sub>pqrs</sub> | PQRS7                           | pqrs7      |
| 8 tuv             | TUV8                            | tuv8       |
| 9 wxyz            | WXZY9                           | wxyz9      |
| 0 ±               | Space 0                         | Space 0    |

## Using the 123 (Numbers) Mode

The 123 Mode enables you to enter numbers in a text message (a telephone number, for example).

Press the keys corresponding to the required digits before manually switching back to the appropriate text entry mode.

## **General Functions**

## Using the Symbol Mode

The Symbol Mode enables you to enter various symbols or special characters.

To enter a symbol, press the key. Use the navigation keys to select the desired symbol and press the [OK] key.

# Selecting Functions and Options

Your phone offers a set of functions that allow you to customize the phone. These functions are arranged in menus and sub-menus, accessed via the two soft keys marked and sub-menu allows you to view and alter the settings of a particular function.

The roles of the soft keys vary according to the current context; the label on the bottom line of the display just above each key indicates its current role.

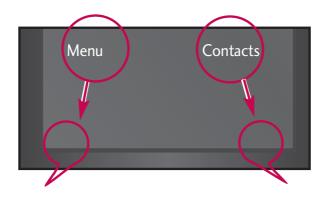

Press the left soft key to access the available Menu.

Press the right soft key to access the available Contacts.

## In-Call Menu

Your phone provides a number of control functions that you can use during a call. To access these functions during a call, press the left soft key [Options].

## **During a Call**

The menu displayed on the handset screen during a call is different than the default main menu displayed when in idle screen, and the options are described below.

### Speaker phone

During call you can activate speaker phone selecting Options/Speaker phone on, or by pressing OK button. To mute speaker phone select Options/Speaker phone off, or press OK button one more time.

### Making a Second Call (Network Dependent)

You can get a number you wish to dial from the Address Book to make a second call. Press the Right soft key then select Contacts.

### **Swapping Between Two Calls**

To switch between two calls, press **w** key or the left soft key, and then select Swap.

### **Answering an Incoming Call**

To answer an incoming call when the handset is ringing, simply press the key. The handset is also able to warn you of an incoming call while you are already on a call.

A tone sounds in the earpiece, and the display will show that a second call is waiting. This feature, known as **Call Waiting**, is only available if your network supports it. For details of how to activate and deactivate it see **Call Waiting** (Menu #.3.4, see p. 70) If Call Waiting is on, you can put the first call on hold and answer the second, by pressing \_\_\_\_.

### Rejecting an Incoming Call

You can reject an incoming call without answering by simply pressing the key. During a call, you can reject an incoming call by pressing the key.

### **Muting the Microphone**

You can mute the microphone during a call by pressing the [Options] key then selecting [Mute]. The handset can be unmuted by pressing the [Unmute]. When the handset is muted, the caller cannot hear you, but you can still hear them.

### DTMF tones while calling

To switch on DTMF tones while calling (e.g. to use the phone with an automatic switchboard) press the key [Options] followed by Send DTMF – DTMF on. Select DTMF off to disable DTMF tones. DTMF tones are normally on.

### In-Call Menu

### **Conference Calls**

The conference service provides you with the ability to have a simultaneous conversation with more than one caller, if your network service provider supports this feature. A conference call can only be set up when you have one active call and one call on hold, both calls having been answered. Once a conference call is set up, calls may be added, disconnected or separated (that is, removed from the conference call but still connected to you) by the person who set up the conference call. These options are all available from the In-Call menu. The maximum callers in a conference call are five. Once started, you are in control of the conference call, and only you can add calls to the conference call.

### Making a Second Call

You can make a second call while currently on a call. Enter the second number and press the . When the second call is connected, the first call is automatically placed on hold. You can swap between calls, by pressing the . key.

### Setting Up a Conference Call

To set up a conference call, place one call on hold and while the active call is on, press the left soft key and then select the Join menu of Conference call.

### Activate the Conference Call on Hold

To activate a conference call on hold, press the key. Alternatively press the left soft key [Options] and select Conference/Hold all calls. Other users on hold will stay connected. To return to conference call mode, press the left soft key [Options] followed by Conference call.

### Adding Calls to the Conference Call

To add a call to an existing conference call, press the left soft key, and then select the Join menu of Conference call.

### Private Call in a Conference Call

To have a private call with one caller from a conference call, display the number of the caller you wish to talk to on the screen, then press the left soft key. Select the Private menu of Conference call to put all the other callers on hold.

### **Ending a Conference Call**

Currently displayed caller from a conference call can be disconnected by pressing the key.

# Menu Tree

| 1. Messaging     |
|------------------|
| 1.1 New message  |
| 1.2 Inbox        |
| 1.3 Email box    |
| 1.4 Drafts       |
| 1.5 Outbox       |
| 1.6 Sent         |
| 1.7 Voice mail   |
| 1.8 Info message |
| 1.9 Templates    |
| 1.0 Settings     |
|                  |
|                  |
|                  |
|                  |

| 2. Call history                                                                                   |  |
|---------------------------------------------------------------------------------------------------|--|
| 2.1 All calls                                                                                     |  |
| 2.2 Missed calls                                                                                  |  |
| 2.3 Dialled calls                                                                                 |  |
| 2.4 Received calls                                                                                |  |
| 2.5 Call duration                                                                                 |  |
| 2.6 Call costs                                                                                    |  |
| 2.7 Data information                                                                              |  |
| 3. Contacts                                                                                       |  |
| 5. Contacts                                                                                       |  |
| 3.1 Search                                                                                        |  |
|                                                                                                   |  |
| 3.1 Search                                                                                        |  |
| 3.1 Search 3.2 Add new                                                                            |  |
| <ul><li>3.1 Search</li><li>3.2 Add new</li><li>3.3 Caller groups</li></ul>                        |  |
| <ul><li>3.1 Search</li><li>3.2 Add new</li><li>3.3 Caller groups</li><li>3.4 Speed dial</li></ul> |  |
| 3.1 Search 3.2 Add new 3.3 Caller groups 3.4 Speed dial 3.5 Own number                            |  |

| 4. Multimedia      |  |  |
|--------------------|--|--|
| 4.1 Camera         |  |  |
| 4.2 Video camera   |  |  |
| 4.3 MP3 player     |  |  |
| 4.4 Radio          |  |  |
| 4.5 Voice recorder |  |  |
| 4.6 Karaoke        |  |  |
|                    |  |  |
|                    |  |  |
|                    |  |  |
|                    |  |  |
|                    |  |  |
|                    |  |  |
|                    |  |  |
|                    |  |  |
|                    |  |  |
|                    |  |  |
|                    |  |  |
|                    |  |  |

| 5. My stuff         |
|---------------------|
| 5.1 Videos          |
| 5.2 Images          |
| 5.3 Sounds          |
| 5.4 Others          |
| 5.5 Games & Apps    |
| 5.6 External memory |
| 6. Browser          |
| 6.1 Home            |
| 6.2 Bookmarks       |
| 6.3 Go to URL       |
| 6.4 Settings        |
|                     |

| 7. Tools           |
|--------------------|
| 7.1 Favourites     |
| 7.2 Alarm clock    |
| 7.3 Calendar       |
| 7.4 Calculator     |
| 7.5 Memo           |
| 7.6 Tip calculator |
| 7.7 Stop watch     |
| 7.8 Unit converter |
| 7.9 World time     |
| 7.0 SIM-Menu       |
|                    |

| 8. Profiles                                       |
|---------------------------------------------------|
| 8.1 General                                       |
| 8.2 Silent                                        |
| 8.3 Vibrate only                                  |
| 8.4 Outdoor                                       |
| 8.5 Headset                                       |
| 8.6 Offline                                       |
| 9. Settings                                       |
| 9.1 Date & Time                                   |
| 9.2 Power saving                                  |
| 7 1 2 1 3 11 3 11 11 18                           |
| 9.3 Display                                       |
|                                                   |
| 9.3 Display                                       |
| 9.3 Display 9.4 Language                          |
| 9.3 Display 9.4 Language 9.5 Calling              |
| 9.3 Display 9.4 Language 9.5 Calling 9.6 Security |

New message Menu 1.1

This menu includes functions related to SMS (Short Message Service), MMS (Multimedia Message Service), Email, voice mail, as well as the network's service messages.

### Write text message

(Menu 1.1.1)

You can write and edit text message, checking the number of message pages.

- 1. Enter the New messages menu by pressing the left soft key [Select].
- 2. If you want to write a new message, select Write text message.
- 3. To make text input easier, use T9.
- 4. Press [Insert] to attach the followings.

#### Insert

- ▶ Images: You can insert the Default graphics or graphics in My pictures that are available for short messages.
- ▶ Sounds: You can insert sounds that are available for short messages.
- ▶ Text templates: You can use Text templates already set in the phone.
- ► Contacts: You can add phone numbers or e-mail addresses in address book.
- ► **Symbol:** You can add special characters.
- ▶ My business card: You can add your Business card to the message.
- 5. If you want to set option for your text, or to finish your writing, press the left soft key [Options].

#### **Options**

- ► Send: Sends text messages.
- 1. Enter numbers of recipient.
- 2. Press key to add more recipients.
- 3. You can add phone numbers in the address book.
- 4. Press the left soft key after entering numbers. All messages will be automatically saved in the outbox folder, even after a sending failure.
- ▶ Save to drafts: Stores messages in Drafts.
- ▶ Font & Alignment: You can select Size and Style of fonts, and the alignment of text.
- ▶ Colour: You can select Colour of foreground and background.
- ▶ Add T9 dictionary: You can add your own word. This menu can be shown only when edit mode is Predictive (ABC/abc/123).
- ▶ **T9 languages:** Select the language for T9 input mode. You can also deactivate T9 input mode by selecting 'T9 off'.
- ▶ Exit: If you press Exit while writing a message, you can end the writing message and back to the Message menu. The message you have written is not saved.

#### **Note**

▶ The phone which supports EMS release 5 is available to send colour pictures, sounds, text styles, etc.. The other party may not receive pictures, sounds or text styles you sent properly if the phone does not support such options.

### Write multimedia message

(Menu 1.1.2)

You can write and edit multimedia messages, checking message size.

- 1. Enter the New message menu by pressing the left soft key [Select].
- 2. If you want to write a new message, select Write multimedia message.
- 3. You can create a new message or choose one of the multimedia message templates already made.
- 4. Press Insert to add Image, Sound, External memory, Contacts, Symbol, New photo, New sound, Text templates, My business card.

Maximum available file size, that can be inserted to MMS-message, is 100 kb.

#### **Options**

▶ Send: You can send multimedia messages to multiple recipients, priorities your message, and make it sent later as well.

#### Note

- ▶ All messages will be automatically saved in the outbox folder, even after a sending failure.
- ▶ Preview: You can preview multimedia messages you wrote.
- ▶ Save: You can save multimedia messages To drafts or As template.
- ▶ Edit subject: Modifies multimedia messages you chose.
- ▶ Add slide: You can add a slide before or after current slide.
- ▶ Move to slide: You can move to previous or next slide.
- ▶ Delete slide: You can delete current slides.

- Set slide format
  - Set timer: You can set timer for slide, text, picture and sound.
- ▶ Add T9 dictionary: You can add your own word. This menu can be shown only when edit mode is Predictive (ABC/abc/123).
- ▶ **T9 languages:** Select the language for T9 input mode. You can also deactivate T9 input mode by selecting 'T9 off'.
- **Exit:** You can get back to the Message menu.

#### Note

▶ If you select the picture (50K) on writing multimedia message, loading duration will take around 10 seconds at least. Furthermore, you can't activate any key during loading time. After 10 seconds, it is available to write multimedia message.

### Write email message

(Menu 1.1.3)

To send/receive an email, you should set up the email account. Refer to **Email** on page 50 first.

- 1. You can input up to 12 email addresses in the To and Cc field.
  - **Tip:** To input "@", press the and select "@".
- 2. Key in the subject of the mail and press OK.
- 3. After writing an email message, press the left soft key [Options]. You can access the following option menus.
- ► **Send:** Sends the email message.
- ▶ Edit recipients: You can edit recipients.

- ▶ Edit subject: You can edit the subject.
- ▶ Save to drafts: Select this to save the message in Drafts.
- ▶ **T9** dictionary: Select the language for T9 input mode. You can also deactivate the T9 input mode by selecting 'T9 off'.
- ▶ Exit: If you select this while writing the message, you can exit from writing message and go back to the previous screen. The message you have written is not stored.
- 4. You can attach files by pressing the right soft key [Attach].

#### Note

- ▶ For each e-mail account you may save up to 50 messages (totally 150 for three accounts). In Inbox folder you may save not more than 30 messages, in Drafts and Outbox folders 5 messages, and in Sent folder up to 10 messages. In case Drafts Outbox or Sent folder is full, and you try to save new message to one of this folders, first saved message will be automatically deleted.
- Maximum size for one sent message is 300 kb with attachments, and maximum size for one received message is 100 kb. In case you have received message with more than 5 attachments, only 5 of them will be received. Some attachment may display incorrectly.

Inbox Menu 1.2

You will be alerted when you have received messages. They will be stored in Inbox. In Inbox, you can identify each message by icons. For detail, see the icon directive.

| lcon        | Icon directive              |
|-------------|-----------------------------|
|             | Multimedia message          |
| $\boxtimes$ | Short message               |
|             | SIM message                 |
|             | Read multimedia message     |
| <b>(2)</b>  | Read text message           |
| \dot        | Push message                |
| <b>~</b>    | Notified multimedia message |

If the phone shows 'No space for SIM message', you have to delete only SIM messages from Inbox. If the phone displays 'No space for message', you can make space of each repository as deleting messages, media and applications.

### \* SIM message

SIM message means the message exceptionally stored in SIM card. You can move this message to the phone.

For notified multimedia message, you have to wait for downloading and processing of the message.

To read a message, select one of the messages by pressing the left soft key

- ▶ View: You can view the received messages.
- ▶ Delete: You can delete the current message.
- ▶ Reply: You can reply to the sender.
- ▶ Forward: You can forward the selected message to another party.
- ▶ Return call: You can call back to the sender.
- ▶ Information: You can view information about received messages; Sender's address, Subject (only for Multimedia message), Message date & time, Message type, Message size.
- ▶ Delete all: You can delete all messages.

Email box Menu 1.3

When you access this menu, you can either connect to your remote mailbox to retrieve your new email messages, or you can view the previously retrieved email messages without logging in to the email server.

You can check the saved emails, drafts, outbox, and sent emails. In the Inbox, up to 30 emails are stored.

Drafts
Menu 1.4

Using this menu, you can preset up to five multimedia messages that you use most frequently. This menu shows the preset multimedia message list.

The following options are available.

- ▶ View: You can see the multimedia messages.
- ▶ Edit: Modifies the massage you choose.
- ▶ **Delete:** Deletes the message you choose.
- ▶ **Information:** To view the information of the message.
- ▶ Delete all: Deletes all of the messages in the folder.

Outbox Menu 1.5

This menu allows to view the message which is about to send or is failed sending. After sending the message successfully, the message will be moved to sent menu.

| lcon     | Icon directive         |
|----------|------------------------|
| 4        | MMS Unsent             |
| <b>S</b> | MMS delivery confirmed |
|          | SMS Unsent             |
| Z        | SMS delivery confirmed |

- ▶ View: You can view the message.
- ▶ Forward: You can send the message. After sending the message, this will be moved to sent menu.
- ▶ Delete: You can delete the message.
- ▶ Information: You can check information of each message.
- ▶ Delete all: You can delete all messages in outbox.

Sent Menu 1.6

This menu allows you to view the messages which are already sent. You can check the time and the contents of message.

Voice mail

Menu 1.7

Once this menu has been selected, simply press the left soft key [OK] to listen to voice mail. You can also hold down the key in standby mode to listen to voice mail.

#### **Note**

▶ When you receive a voice mail, your phone displays the icon and you hear an alert. Please check with your network provider for details of their service in order to configure the handset correctly.

Info message Menu 1.8

#### (Dependent to network and subscription)

Info service messages are text messages delivered by the network to GSM. They provide general information such as weather reports, traffic news, taxis, pharmacies, and stock prices. Each type of has the number; therefore, you can contact service provider as long as you have input the certain number for the information. When you have received an info service message, you can see the popup message to show you that you have received a message or the info service message is directly displayed. To view the message again or not in standby mode, follow the sequence shown below;

Read (Menu 1.8.1)

- 1. When you have received an info service message and select Read to view the message, it will be displayed on the screen. You can read another message by scrolling , or [Next].
- 2. The message will be shown until another message is reached.

Topics (Menu 1.8.2)

### (Dependent to network and subscription)

- ▶ Add new: You can add Info service message numbers in the Phone memory with its nickname.
- ▶ View list: You can see Info service message numbers which you added. If you press [Options], you can edit and delete info message category which you added.

▶ Active list: You can select info service message numbers in the active list. if you activate an info service number, you can receive messages sent from the number.

Templates Menu 1.9

Text templates (Menu 1.9.1)

You have 6 text templates as below;

- Please call me back.
- I'm late. I will be there at
- Where are you now?
- I am on the way.
- Top urgent. Please contact.
- I love you.

### Multimedia templates

(Menu 1.9.2)

After saving new template, you can use the following options.

- ▶ View: You can see multimedia templates.
- ▶ Delete: You can delete multimedia templates.
- ▶ Add new: Allows you to add new multimedia templates.
- ▶ Write messages: You can write and send multimedia messages.

- ▶ Edit: You can edit multimedia templates.
- ▶ Delete all: Allows you to delete all multimedia messages.

Settings Menu 1.0

Text message (Menu 1.0.1)

- Message types: Text, Voice, Fax, Natl. paging, X.400, E-mail, ERMES Usually, the type of message is set to Text. You can convert your text into alternative formats. Contact your service provider for the availability of this function.
- ▶ Validity period: This network service allows you to set how long your text messages will be stored at the message centre.
- ▶ **Delivery report:** If you set to **Yes**, you can check whether your message is sent successfully.
- ▶ Reply charging: When a message is sent, it allows the recipients to reply and charge the cost of the reply to your telephone bill.
- ▶ SMS centre: If you want to send the text message, you can receive the address of SMS centre through this menu.

### Mulitimedia message

(Menu 1.0.2)

- ▶ Priority: You can set the priority of the message you choose.
- ▶ Validity period: This network service allows you to set how long your text messages will be stored at the message centre.
- ▶ Subject: You can enter multimedia messages subject when this menu is on.
- ▶ **Delivery report:** If it is set to **Yes** in this menu, you can check whether your message is sent successfully.
- ▶ Auto retrieve: If you select On, you receive multimedia messages automatically. If you select Off, you receive only notification message in the inbox and then you can check this notification. If you select Home network only, you receive multimedia messages depends on Homenetwork.
- ▶ Network settings: If you select multimedia message server, you can set URL for multimedia message server.
- Permitted message types

Personal: Personal message.

Advertisements: Commercial message.

**Information:** Necessary information.

Email (Menu 1.0.3)

This menu allows you to edit, delete or add an email account.

#### Account

You can set up to 3 email accounts by selecting Add new. Using the Edit menu, you can set the following values.

- ▶ Set as default
- ▶ Edit
  - Title: Account name.
  - User ID: Enter your email ID.
  - Password: Enter your email password.
  - Email address: Enter the email address given to you by your service provider.
  - Outgoing server: Enter the SMTP address and Port number of computer that sends your email.
  - **Incoming server:** Enter the POP3 address and Port number of the that receives your email.
  - Leave msg on server: Select Yes to leave the messages on the server.
  - Insert signature: Select Yes to attach your signature to your email messages.
  - Access point: Allow you to select the access point from the list.
  - SMTP port number: Allow you to edit SMTP port number.
  - POP3 port number: Allow you to edit POP3 port number.

- Outgoing server ID/PW: Enter the ID and password for sending your email.
- ▶ Delete: Deletes the selected account from the list.
- Access point

You can edit the access points. There are default access points for some operators, stored in phone memory.

- ▶ Title: Access point name.
- APN: Input the APN of Access point.
- ▶ User ID: Enter the User ID of your access point.
- ▶ Password: Enter the Password of your access point.
- Signature

You can make your signature.

### Voice mailbox number

(Menu 1.0.4)

You can receive the voicemail if your network service provider supports this feature. When a new voicemail is arrived, the symbol will be displayed on the screen. Please check with your network service provider for details of their service in order to configure the phone accordingly.

- ▶ Home: You can listen to voice mails by selecting Home.
- ▶ Roaming: Even when you are in abroad, you can listen to voice mails if roaming service is supported.

Info message (Menu 1.0.5)

#### Receive

Yes: If you select this menu, your phone will receive Info service messages.

No: If you select this menu, your phone will not receive Info service messages any more.

#### ▶ Alert

Yes: Your phone will beep when you have received Info service message numbers.

No: Your phone will not beep even though you have received info service messages.

#### Languages

You can select the language you want by pressing [On/Off]. Then, the info service message will be shown in the language that you selected.

Push message (Menu 1.0.6)

You can set the option whether you will receive the message or not.

# Call history

You can check the record of missed, received, and dialled calls only if the network supports the Calling Line Identification (CLI) within the service area.

The number and name (if available) are displayed together with the date and time at which the call was made. You can also view call times.

All calls

Menu 2.1

You can view all lists of outgoing or incoming calls.

Missed calls
Menu 2.2

This option lets you view the last 10 unanswered calls. You can also:

- View the number if available and call it, or save it in the Address Book
- Enter a new name for the number and save both in the Address Book
- Send a message by this number
- Delete the call from the list

Dialled calls
Menu 2.3

This option lets you view the last 20 outgoing calls (called or attempted).

You can also:

- View the number if available and call it or save it in the Address Book
- Enter new name for the number and save both in the Address Book
- Send a message by this number

- Delete the call from the list

Received calls

Menu 2.4

This option lets you view the last 10 incoming calls. You can also:

- View the number if available and call it or save it in the Address Book
- Enter new name for the number and save both in the Address Book
- Send a message by this number
- Delete the call from the list

Call duration Menu 2.5

Allows you to view the duration of your incoming and outgoing calls. You can also reset the call times.

The following timers are available:

- ▶ Last call: Length of the last call.
- ▶ All calls: Total length of all calls made and incoming calls since the timer was last reset.
- ▶ Received calls: Length of the incoming calls.
- Dialled calls: Length of the outgoing calls.
- ▶ Reset all: Allows you to clear the length of all calls by pressing the left soft key [Yes].

## Call history

Call costs
Menu 2.6

Allows you to check the cost of your last call, all calls, remaining and reset the cost. To reset the cost, you need to PIN2 code.

Data information

Menu 2.7

## **Contacts**

Search Menu 3.1

- 1. Select **Search** by press the left soft key [Contacts] or [OK].
- 2. Enter the name that you want to search.

#### Note

- Instant searching is available by inputting the initial letter of the name or number you want to search.
- 3. If you want to edit, delete, copy an entry, or to add the voice to one, select left soft key [Options]. The following menu will be displayed.
- ▶ Edit: You can edit the name, number, group, character and picture by using the navigation key.
- ▶ Write messages: After you have found the number you want, you can send a text/multimedia message to the selected number.
- ▶ Send via Bluetooth: You can send the data of phone book to devices which is compatible with bluetooth through bluetooth.
- ▶ Copy to handset: You can copy an entry from SIM to phone or from phone to SIM.
- ▶ Assign speed dial: You can assign the entry as a speed dial.
- ▶ View caller groups: For further details see (Menu 2.3).
- ▶ Delete: You can delete an entry.

Add new Menu 3.2

You can add phonebook entry by using this function. Phone memory capacity is 1000 entries. SIM card memory capacity depends on the cellular service provider. The number of character is SIM dependent feature.

#### Note

- Maximum stored name and number length depends on SIM-card type.
- 1. Select Add new by press left soft key [Select] or [OK].
- 2. Select the memory you want to save: **SIM** or **Phone**. If you set to Phone, you need to select which number you want as a main number.
  - a. Press [OK] to input a name.
  - b. Press [Save], then you can input a number.
  - c. You can set a group for the entry by pressing . . . .
  - d. You can set a character and a picture for the entry by pressing 🔷 🔒

## Caller groups Menu 3.3

You can list up to the members per each group. There are 7 groups you can make lists to.

- ▶ Member list: Shows the group members you have selected.
- ▶ Group ring tone: Allows you to specify ring tone for the group members' call.
- ► **Group icon:** Allows you to select the icon dependent on Group.

- ▶ Add member: You can add group members. Each group member shouldn't be exceeded 20.
- ▶ Remove member: You can remove the member from the Group member list. But the name and the number will be remained in phonebook.
- ▶ Rename: You can change a group name.
- ▶ Remove all: Allows you to delete all the members in the group.

Speed dial Menu 3.4

You can assign any of the keys to with a Name list entry. You can call directly by pressing this key.

- 1. Open the phonebook first by pressing the right soft key [Contacts] in standby mode.
- 2. Scroll to **Speed dial**, then press the left soft key [Select].
- 3. If you want to add speed dial, select (empty). Then, you can search the name in phonebook.
- 4. After assigning the number as speed dial, you can change and delete the entry. You can also make a call or send a message by this number.

Own number Menu 3.5

(Sim dependent)

You can save and check your own number in SIM card.

### My business card

Menu 3.6

This option allows you to create your own business card featuring Name and an mobile phone number. To create a new business card, press the left soft key [Edit] and enter the information into the fields.

Settings Menu 3.7

- 1. Press the right soft [Contacts] in standby mode.
- 2. Scroll to **Settings**, then press the left soft key **[Select]**.
- ▶ Default memory

Scroll to highlight **Default memory**, and then press the left soft key [Select].

- If you select **Always ask**, when adding entry, the phone will ask where to store.
- If you select **SIM** or **Phone**, the phone will store an entry to SIM or phone.
- View options

Scroll to highlight View options, and then press the left soft key [Select].

- Name only: Set the phonebook list with displaying only name.
- Name & number: Set the phonebook list with displaying name and number.
- With pictures: Set the phonebook list with the information of character and picture.

### ► Copy/Move all

You can copy/move entries from SIM card memory to Phone memory and vice versa.

- 1. Open the Phonebook first by pressing the right soft key [Contacts] in standby mode.
- 2. Scroll to Copy/Move all, and then press the left soft key [Select] to enter this menu.
  - SIM to Phone: You can copy the entry from SIM Card to Phone memory.
  - Phone to SIM: You can copy the entry from Phone memory to SIM Card.
- ▶ Memory in use: This feature allows you to see how many free and in-use are in your phonebook.
- ▶ Clear contacts

You can delete all entries in SIM and Phone. This function requires Security code.

- 1. Press the right soft key [Contacts] in standby mode and select **Delete all**, press [Select].
- 2. Then select a memory to erase.
- 3. Enter security code and Press the left soft key [OK] or the right soft key [Back].
- ► Service dial number

Use this function to access a particular list of services provided by your network operator (if supported by the SIM card).

## Multimedia

You can enjoy your multimedia function such as camera, voice recorder, MP3 for your fun and convinience.

#### **Note**

- ▶ When the status of the battery indicates low, you may not use Camera or Multimedia function.
- While using Multimedia function, the status of the battery is changeable.

Camera Menu 4.1

- To take a picture with Folder opened
- 1. Select **Take photo**, and then press . If you want to reach this menu directly, press of for a long time.
- 2. Focus on the subject to capture the image, and then press the key.
- 3. If you want to save it, press the left soft key or the key.

#### **Note**

- ➤ You can control the image size, brightness, colour and zooming by pressing the navigation key.

  ( â or ).
- ▶ Mode [ Mode ]: Allows to take multishot photos successively.
  - Still shot: 72x72, 176x220, 320x240, 640x480, 1280x720, 1280x960, 1600x1200
  - multishot: 320x240
  - frameshot: 176x220
- ▶ Scene [ ]: Allows you to take a picture by using this menu at night.

- ▶ Effect [ i 4 settings are available: Color, Sephia, Black & white, Negative.
- ▶ Flash [ [ ≰]: Allow you to set the flash when you take a photo in dark place.
- ▶ **Zoom** [ : Allows you to set the zooming value from x1 to x2, x3, x4 depends on resolution.
- ▶ Brightness [ ]: Use the right/left navigation keys to adjust lighting. 5 lighting levels are available: -2, -1, 0, 1, 2.
- ▶ Size [ ]: Allows you to set the image size to one of Hi (1600x1200), (1280x960), (1280x720), Med (640x480), Low (320x240), (176x220), (72x72) main screen, contact, and front screen. If you want to take panorama(1280x720), you should swivel the folder. Frame shots are only available with the 176x220 pixel resolution.
- ▶ Timer [ ]: Allows you to select the delay time (Off, 3 Seconds, 5 Seconds, 10 seconds). Then the phone takes a photo after the specified time.
- ▶ Quality [ : Allows you to set the image quality from Normal, Fine and Superfine.
- ▶ White Balance [WB]: Allows you to change the settings according to the environment.
- ▶ Auto focus [ ☐F]: Automatically adjusts the focus for a clear, sharp with a single press of a button.
- ▶ Metering [ ]: determines the lighting based on a little part of the subject. You can select the Centred, pot and combined which is to be exposed correctly.
- ▶ Memory in use [□]: You can select a storage space; Phone or Memory card.
- ▶ Album [ ]: Allow you to see photos saved in your phone.

## Multimedia

#### Note

- ▶ In My album you may look only photos made by handset's camera.
- ▶ Exit [ ]: Back to the screen mode to take photos.

After finishing all the setting, focus on the subject to capture and press the Camera key or OK key. With a click, the image is captured and the following menu bar appears.

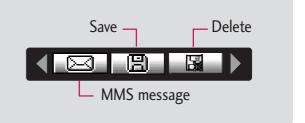

When you are in Photo Camera capture mode, you may adjust zoom by pressing side Up/Down navigation keys.

#### **Note**

- ▶ To make panorama photo (1280x720 resolution) you should swivel and close flip.
- To take a picture with Folder closed
- 1. Press [ ] for a long time.
- 2. A list will be displayed on the sub LCD.
- MP3: Activates the MP3 mode.
- Take picture: Activates the Take photo mode.
- Slide show: View the pictures in Album as a slide show.

#### Digital Camera Mode

To enter Digital Camera Mode from idle mode you should swivel and close flip. Handset will automatically enter Digital Camera Mode.

- To enter camera's main menu, press and hold side camera button.
- With side up/down buttons you may scroll through settings items. After necessary item is selected, press side camera button, and you will access detailed settings of this selected item. With side up/down buttons select necessary setting and press side camera button for confirmation.
- To exit to camera capture mode you should press and hold side camera button.
- To make photo, simply press side camera button.

#### **Note**

- ▶ When you are in Digital Camera Mode, and there's no action for some time, phone will automatically exit to idle mode.
- Torch: Activates the flash light.
- Back: Go back to the previous menu.

Video camera Menu 4.2

- 1. Select Video camera menu.
- 2. To be able to record, you must reverse the display of the phone and close.
- 3. You can also amend the brightness, size, quality and other settings by pressing and holding down the for seconds. Video camera settings menu is the same with Photo camera settings, except following items:

## Multimedia

- ▶ Size: You may select following resolution: 128x96, 176x144 and 208x160.
- ▶ **Record time:** You may select recording time from the list: 1 min, 5 min, 30 min, 90 min and unlimited.

Once the settings are displayed on the screen, you can scroll through them using the side keys. Scroll to the setting you wish to change, press the and it will bring up the setting values. Use the side keys to scroll to your preferred choice and then press the to select.

- 4. To start recording press ] . As soon as it starts to record a timer will be displayed.
- 5. Press the **1** to end the recording and this will now be saved.

MP3 player Menu 4.3

The KE850 has an integrated MP3 player built-in. You can enjoy listening to MP3 music files on a memory in your phone using a compatible headset or via the internal loudspeaker.

#### Note

▶ Because of the small dimension of the speaker, in some cases the audio could be distorted, especially at maximum volume and when there are lots of bass sounds. Therefore, we recommend you to use the stereo headset in order to appreciate the high quality of your music.

The music player supports:

• MPEG-1 Layer III, MPEG-2 Layer III, MPEG-2.5 Layer III: Sampling frequency up from 8KHz to 48KHz. Bit rate up to 320Kbps, stereo.

- AAC: ADIF, ADTS formats (Sampling frequency from 8KHz to 48KHz)
- AAC+: V1: (Bit rate 16~128Kbps)
  V2: (Bit rate 16~48Kbps)
  (Sampling frequency from 8KHz to 48KHz)
- MP4, M4A: Sampling frequency up from 8KHz to 48KHz, Bit rate up to 320Kbps, stereo.
- WMA: Sampling frequency up from 8KHz to 48KHz, Bit rate up to 320Kbps, stereo.

#### Note

▶ KE850 doesn't support the variable bit rate of all mentioned file types. Therefore, you can't change the file from MP3 format to AAC.

You can transfer MP3 files from a compatible PC to the memory in your phone using the Mass Storage.

When you connect the phone to a PC using the USB cable (supplied in the same package), and then you can show removable disk through windows explorer. After you copy songs in removable disk, you should execute safe remove from your system.

#### Note

- You should copy MP3 to My media\Music folder. If you copy another folder, you can't see MP3 files.
- ▶ The PC should run Windows 98 SE, Windows ME, Windows 2000, Windows XP operating system.

## Multimedia

MP3 player (Menu 4.3.1)

The following screen is shown up.

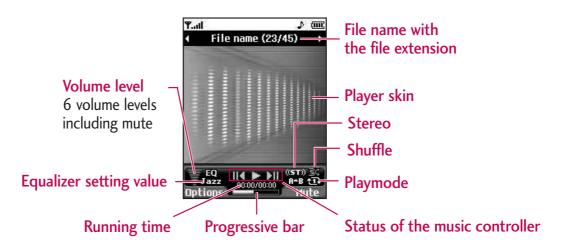

| Repeat                  | Loop             |  |
|-------------------------|------------------|--|
| Play all                |                  |  |
| t <u>∎</u> ↓ Repeat all | <b>A∸B</b> A → B |  |
| Repeat one              |                  |  |

#### Note

In case that any invalid file is included in the playlist, an error message will be popped up and go back to the prior screen.

- 1. Press MP3 menu, and then select MP3 player.
- 2. Press the left soft key [Options] to access the following menus.
- ▶ View playlist: You can select another music you want on playing MP3 file.
- ▶ Area repeat: The special area part of the current music is repeated when you select ON of the menu.
- ▶ Set as ringtone: You can set as a ringtone the current music on playing MP3 file
- ▶ **Settings:** There are many setting menus, and you refer the Settings part at the next page.

Playlist (Menu 4.3.2)

This menu allows to view the whole play list. You can move the track by pressing the navigation key. In addition, if you select option menu, you can delete the file or view its information .

Settings (Menu 4.3.3)

Equalizer

This menu helps you to adjust various of environment on listening to the music. This phone supports four preset menus. When you enter this menu, you can view current value of equalizer, and change the equalizer here. We support some equalizers like **General**, **Classic**, **Jazz**, **Pop**, **Rock**, and **Bass**.

▶ Playmode

This menu allows to set the play mode: Play all, Repeat all, Repeat one.

## Multimedia

#### ▶ Set shuffle

It you selece On, you can listen to the music at random.

#### ▶ Visual effect

You can select the visual effect menus: Light, Bounce and Guitarist. This menu allows to change the background of main LCD and sub LCD on playing MP3 file.

#### ▶ Flip setting:

## Continue playing Although you close the

Although you close the flip on playing, the play mode is continued without a pause.

#### Stop playing

When you close the flip, you can stop the play mode.

#### **Note**

▶ Music is copyright protected in international treaties and national copyright laws. It may be necessary to obtain permission or a license to reproduce or copy music. In some countries national law prohibits private copying of copyrighted material. Please check the national legislation of the applicable country concerning the use of such material.

Radio Menu 4.4

You can search radio stations and enjoy listening to the radio.

Listen radio (Menu 4.4.1)

Connect the FM Radio headset into headset jack on the right side of the phone to activate this menu.

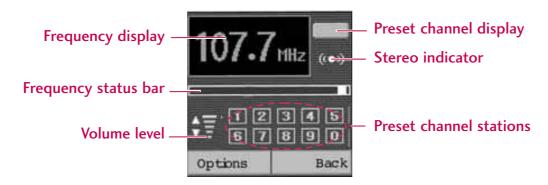

1. Search the desired radio station using the left/right navigation keys.

### **Key operations**

| Repeat                     | Loop                                                                                                    |  |
|----------------------------|----------------------------------------------------------------------------------------------------|--|
| Left/Right navigation keys | (Long press) Scans downward/upward to the next receivable radio station. (Short press) Changes the frequency 0.1 MHz at a time. |  |
| Up/Down navigation keys    | Increases/Decreases the volume level (6 volume levels including mute).                                                          |  |

### Multimedia

#### Note

- ▶ To improve the radio reception, extend the headset cord which functions as the FM antenna.
- 2. Press and hold down the corresponding number key of a channel to store the currently selected radio station into. "Done" message will be popped up and the selected channel will be coloured.
- 3. After presetting radio channels, you can listen to other channel by pressing the corresponding number key (short press).
- 4. You can access the following option menus by pressing the left soft key [Options].
- Exit radio

Stops the radio play and goes back to standby mode.

#### ► Radio alarm

To set the radio alarm. The steps to set the radio alarm are same to the ones to set the alarm clock.

#### Save channel

To save the radio station. The list of 10 channel status appears. After selecting an (empty) channel, press the left soft key [Save]. If you select an occupied channel, "Replace?" message will be popped up. And if you select Yes, the channel will be replaced by the new station.

#### Delete channel

After selecting the channel to delete, press the left soft key [Delete]. You'll be asked to confirm this action.

► Activate speaker

Select this to listen to the radio through the built-in speaker. To turn off the speaker, select "Deactivate speaker".

Channels (Menu 4.4.2)

Opens up the channel list.

After storing radio stations to the preset channels, you can listen to the radio by electing the desired channel.

Voice recorder Menu 4.5

The voice memo feature you to record up to 20 voice messages and each memo is up to 20 Seconds.

Record (Menu 4.5.1)

You can record voice memo in Voice recorder menu.

- 1. Once recording is started, the message Recording and the remaining time is displayed.
- 2. If you want to finish recording, press the left soft key [Save].
- 3. Key in Voice memo title, press the left soft key [OK].

## Multimedia

View list (Menu 4.5.2)

The phone shows voice memo list. You can playback and delete the recorded voice memo. The following [Options] menus are available

- ▶ Play: Allows to listen to the recorded voice memo.
- ▶ Send: Allows to send the multimedia message and e-mail.
- ▶ Delete: Allows to delete voice memo.
- ▶ Delete all: Allows to delete all voice memos.

Karaoke Menu 4.6

Karaoke is the sing-a-long functionality. You can download the song to the phone by using the Java Socket Connection. These function come with synchronised lyrics to prompt you singing along.

#### Start to Karaoke menu

Select Karaoke, press by the left soft key -.

The following menus are available.

### My song

- 1. Select the MY song menu by pressing the OK key. The song list, all of the downloaded and default songs, are displayed.
- 2. To scroll highlight the song you want, and then the OK key.

The following options are available.

▶ Start song: You can play the current track to sing-a-long.

| lcon     | Icon directive                             |
|----------|--------------------------------------------|
| •        | To play the track ( $\triangleright$ )     |
| <b>(</b> | To skip to the next track ( ◀◀ )           |
| •>       | To skip to the next track ( ▶▶ )           |
| •        | To pause the track ( $\blacksquare$ )      |
| •        | To stop playback ( ■ )                     |
|          | To adjust the volume of the song. ( $\P$ ) |

- ▶ Whole text: You can see the whole lyrics of the selected song.
- ▶ Delete: You can delete the selected song form the list.

#### New song

Select the New song by pressing the OK key. A new song can be downloaded using the network connection.

#### **Note**

▶ In order to use New song function You need to setup internet connection. Go to Downloads, and then select Games & Apps In this menu, you can go to Profiles and select one of them. In Settings menu, you should connect Internet according to your network settings (For more information to connect internet, contact Your service provider). After finishing setup, don't forget to activate this profile by pressing Activate in menu.

### Help

#### Note

▶ To use Karaoke menu, please refer to Wow LG site http://www.wowlg.com.

## My stuff

#### Note

Do not change the defualt folder name, or it does not work properly.

Videos Menu 5.1

Show the list of 3GP, 3G2 files at My media\Videos in Multimedia memory. Supported only .3gp files, that are encoded with MPEG4 and h.263 video-codecs and AMR audio-codec.

- ▶ Play: You can play the video file when pressing OK key or selecting Play menu of Option menus. To play recorded video with 208x160 resolution you should swivel abd close flip.
- ▶ Send via Bluetooth: Send the selected file to another device via bluetooth

#### Note

- You may send files via Bluetooth only if they are stored in phone memory, not on memory card. To send file from external memory, please, firstly copy it to internal phone memory.
- ▶ Copy to External memory: Copy the selected file to the same folder at Multimedia memory/External memory.

### Warning

- If you remove a external memory during copying a file, it makes a serious damage at phone.
- ▶ Move to External memory: Move the selected file to the same folder at Multimedia memory/External memory.

### Warning

If you remove a external memory during moving a file, it makes a serious damage at phone.

▶ Rename: Change the file name of selected file. The maximum length of characters is 200. And You can not change the extension of file.

### Warning

- ► You can't use the following characters, \/:\*? "<>|
- ▶ Delete: Delete a file.
- ▶ Delete all: Delete all files in the list
- ▶ Information: Show the file information.
- ▶ Playing video files in DiCa mode.
  - To stop playing press side camera button. To continue it press this button one more time.
  - To exit from play mode press and hold side camera button.
  - To scroll video file use up/down side navigation buttons.

mages Menu 5.2

Show the list of JPG files at My media\Photos in Multimedia memory.

▶ View: You can see the JPG file when pressing OK key or selecting View menu of Option menus.

#### **Note**

- ▶ The maximum size of JPG file you can see is 460Kbytes.
- ▶ Send via email: Send the selected file to another device via email if the file size is less than 300Kbytes.

## My stuff

▶ Send via Bluetooth: Send the selected file to another device via Bluetooth.

#### Note

- You may send files via Bluetooth only if they are stored in phone memory, not on memory card. To send file from external memory, please, firstly copy it to internal phone memory.
- ▶ In Photos folder in internal and in external memory only .JPG (.JPEG) files can be stored. In Images folder in internal and in external memory you may store .GIF, .JPG (.JPEG) and other image format files.
- ▶ To setup .JPG (.JPEG) file from Photo folder as wallpaper, go to Menu-Multimedia-Photo album and then please select Set as wallpaper in Options menu.
- ▶ Copy to External memory: Copy the selected file to the same folder at Multimedia memory/External memory.
- ▶ Move to External memory: Move the selected file to the same folder at Multimedia memory/External memory.
- ▶ Rename: Change the file name of selected file. The maximum length of characters is 200. And You can not change the extension of file.
- ▶ Delete: Delete a file.
- ▶ Delete all: Delete all files in the list
- ▶ Information: Show the file information.

Sounds Menu 5.3

Show the list of MP3, MP4, AAC, M4A, WMA files at My media\Music in Multimedia memory.

- ▶ Play: You can play the MP3 file when pressing OK key or selecting Play menu of Option menu.
- ▶ Send via Bluetooth: Send the selected file to another device via Bluetooth

#### Note

- ▶ You may send files via Bluetooth only if they are stored in phone memory, not on memory card. To send file from external memory, please, firstly copy it to internal phone memory.
- ▶ Copy to External memory: Copy the selected file to the same folder at Multimedia memory/External memory.
- ▶ Move to External memory: Move the selected file to the same folder at Multimedia memory/External memory.
- ▶ Rename: Change the file name of selected file. The maximum length of characters is 200. And You can not change the extension of file.
- ▶ Delete: Delete a file.
- ▶ Delete all: Delete all files in the list
- ▶ Information: Show the file information.

Others
Menu 5.4

Show the list of files at My media\Others in Multimedia memory.

- ▶ Play: You can play a file if its type is the one of 3GP, 3G2, MP3, MP4, AAC, M4A and WMA.
- ▶ View: You can see a file if its type is the one of JPG, GIF, WBMP, PNG and TXT.

## My stuff

▶ Send via Bluetooth: Send the selected file to another device via Bluetooth

#### Note

- You may send files via Bluetooth only if they are stored in phone memory, not on memory card. To send file from external memory, please, firstly copy it to internal phone memory.
- ▶ When you connect phone with PC via bluetooth, to Music, Video, Others and Text folders you can write and receive files, and from Photo, Sounds and Images folders you may only receive files, copy files to this folders from PC is impossible. All supported file types you may copy from PC to phone's Others folder, and then you may view or play these files. When connecting with PC via USB cable in internal phone memory you may see only Photo, Music, Others, Text and Video folders, and on external memory card you may see all folders.

## Games & Apps

Menu 5.5

In this menu, you can manage the Java applications installed in your phone. You can play or delete

downloaded applications, or set the connect option. This menu will connect to the (Menu 1.1), see p. 29.

## **External Memory**

Menu 5.6

This menu allows you to view Videos, Photos, Music, Text, Images, Sounds and Others in memory card. If the external memory is not available, a pop up message "Please insert external memory" is displayed.

#### Note

▶ Removable disk will be not available, if in phone Sim card absence.

#### **New Fantastic LG**

There is mass storage function in KE850. if you connect the USB cable, you can use the phone as a Removable Disk.

You can download MP3 files, and photos, video, txt files etc. this gives you fast access from PC to Phone, by just connecting the USB cable.

#### **Notice**

- ▶ MASS STORAGE function will only work in idle mode.
- ▶ Please do not try to remove the cable while you are downloading files. After you download the files, you need to click "window HW safely remove" on PC → and then disconnect cable.
- ▶ When you copy a file to the removable disk, you can see the Main LCD display "transferring". it means MASS STORAGE is working. while "transferring", do not disconnect the cable. if you disconnect the cable while "transferring", data will be broken.
- If you receive a call during MASS STORAGE the call will be rejected but after you safely remove the cable, you will be able to see the missed call.

## Browser

You can access various WAP (Wireless Application Protocol) services such as banking, news, weather reports and flight information. These services are specially designed for mobile phones and they are maintained by WAP service providers.

Check the availability of WAP services, pricing and tariffs with your network operator and/or the service provider whose service you wish to use. Service providers will also give you instructions on how to use their services.

Once connected, the homepage is displayed. The content depends on the service provider. To exit the browser at any time, press the ( ) key. The phone will return to the idle menu.

#### Navigating with the WAP browser

You can surf the Internet using either the phone keys or the WAP browser menu.

### Using the phone keys

When surfing the Internet, the phone keys function differently to phone mode.

| Key | Description                           |
|-----|---------------------------------------|
| • • | Scrolls each line of the content area |
| C   | Returns to the previous page          |
| •   | Selects options and confirms actions  |

### Using the WAP browser menu

There are various menu options available when surfing the Mobile Web.

#### Note

▶ The WAP browser menus may vary, depending on your browser version.

Home Menu 6.1

Connects to a homepage. The homepage will be the site which is defined in the activated profile. It will be defined by the service provider if you have not defined it in the activated profile.

Bookmarks Menu 6.2

This menu allows you to store the URL of favourite web pages for easy access at a later time.

#### To create a bookmark

- 1. Press the left soft key [Options].
- 2. Select Add new and press the OK key.
- 3. After entering the desired URL and title, press the OK key.

After selecting a desired bookmark, the following options are available.

- ▶ Connect: Connects to the selected bookmark.
- ▶ Add new: Select this to create a new bookmark.
- ▶ Edit: You can edit the URL and/or the title of the selected bookmark.
- ▶ **Delete:** Deletes the selected bookmark.
- ▶ Delete all: Deletes all the bookmarks.

### Browser

Go to URL Menu 6.3

You can connect directly to the site you want. After entering a specific URL, press the OK key.

Settings Menu 6.4

You can set the profile, cache, cookie and security related to internet service.

Profiles (Menu 6.4.1)

A profile is the network information used to connect to the Internet.

There are default profiles for some operators, stored in phone memory. It's impossible to rename default profiles.

Each profile has submenus as follows:

- ► Activate: Activates the selected profile.
- ▶ **Settings:** Use this to edit and change WAP settings for the selected profile.
- Homepage: This setting allows you to enter the address (URL) of a site you want to use as homepage. You do not need to type http:// at the front of each URL as the WAP Browser will automatically add it.
- Bearer: You can set the bearer data service.
  - 1 Data/2 GPRS
- Data settings: Appears only if you select Data Settings as a Bearer/service.
   Dial number: Enter the telephone number to dial to access your WAP gateway.

User ID: The users identity for your dial-up server (and NOT the WAP gateway).

**Password:** The password required by your dial-up server (and NOT the WAP gateway) to identify you.

Call type: Select the type of data call: Analogue of Digital (ISDN).

**Linger time:** You need to enter timeout period. After entering that, the WAP navigation service will be unavailable if any data is not input or transferred.

**Call speed:** The speed of your data connection; 9600 or 14400 ( Depends on Operator)

- **GPRS settings:** The service settings are only available when GPRS is chosen as a bearer service.

**APN:** Input the APN of the GPRS.

**User ID:** The users identify for your APN server.

**Password:** The password required by your APN server.

- Proxy settings

**Proxy:** Activates or cancels proxy.

**IP** address: Input the IP address of the Proxy server you access.

**Port:** Input the Proxy Port.

- DNS settings

**Primary server:** Input the IP address of the primary DNS server you access.

**Secondary server:** Input the IP address of the secondary DNS server you access.

## Browser

- ▶ Rename: You can change the profile name.
- ▶ Add new: You can add a new profile.
- ▶ Delete: Deletes the selected profile from the list.

Cache (Menu 6.4.2)

The information or services you have accessed are saved in the cache memory of the phone.

Cookie (Menu 6.4.3)

The information or services you have accessed are saved in the cache memory of the phone.

Clear cache (Menu 6.4.4)

Removes all context saved in cache.

#### Note

▶ A cache is a buffer memory, which is used to save data temporarily.

Clear cookie (Menu 6.4.5)

Removes all context saved in cookie.

Security (Menu 6.4.6)

A list of the available certification is shown.

- ▶ Authority: You can see the list of authority certificates that have been stored in your phone.
- ▶ Personal: You can see the list of personal certificates that have been stored in your phone.

## **Tools**

Favourites Menu 7.1

This option allows you to add your own favourites to the list already provided. Once you create your own menu, you can access the desired function quickly in the idle screen by pressing the up navigation key.

#### **Note**

▶ he menu of SMS, MMS and MP3 is already provided in your own favourites.

Alarm clock Menu 7.2

You can set up to 5 alarm clocks to go off at a specified time.

- 1. Select On and enter the alarm time you want.
- 2. Select the repeat period: Once, Mon-Fri, Mon-Sat, Everyday.
- 3. Select the alarm tone you want and press [OK].
- 4. Edit the alarm name and press [OK].

Calendar Menu 7.3

When you enter this menu a calendar will show up. On top of the screen there are sections for date. Whenever you change the date, the calendar will be updated according to the date. And square cursor will be used to locate the certain day. If you see marked date in the calendar, it means that there is a schedule or memo that day. This function helps to remind you of your schedule and memo. The phone will sound an alarm tone if you set this for the note.

To change the day, month, and year.

| Key                                | Description | Key        | Description |
|------------------------------------|-------------|------------|-------------|
| 1 ao 3 def                         | Yearly      | • •        | Weekly      |
| * ., <sup>8</sup> # • <sup>4</sup> | Monthly     | <b>(</b> ) | Daily       |

In the scheduler mode, press left soft key [Options] as follows;

Add new (Menu 7.3.1)

Allows you to add new schedule and memo for the chosen day. You can store up to 20 notes.

Input the subject and then press left soft key [OK]. You enter the appropriate information in the follow section; **Time**, **Repeat** and **Alarm**.

## View daily schedules

(Menu 7.3.2)

View all schedules and memo for the chosen day. Use 🌲 , 🎈 to browse through the note lists. If you set alarm for the note, the alarm icon is displayed.

If you want to view the note in detail, press left soft key 
[Select]. Press left soft key 
[Options] to delete, edit the note you selected.

Delete past (Menu 7.3.3)

You can delete the past schedule that has been already notified you.

## Tools

Delete all (Menu 7.3.4)

You can delete for the all notes.

Go to date (Menu 7.3.5)

You can go the chosen date directly.

Set alarm tone (Menu 7.3.6)

You can set the alarm tone of each chosen date.

Calculator Menu 7.4

Bluetooth enables compatible mobile devices, peripherals and computers that are in close proximity to communicate directly with each other without wires. This handset supports built-in Bluetooth connectivity, which makes it possible to connect them with compatible Bluetooth headsets, computer applications and so on.

#### Note

- If you use a pcsync via bluetooth, you can exchange the data within only phonebook
- ▶ When you receive data from another Bluetooth device, the phone requests for a confirmation. After confirming the transfer, the file will be copied in your phone.
- ▶ Depending on the file type, it will be stored in the following folders:
  - MP3(.mp3, mp4, aac, m4a, wma): Music folder.
  - Video (.3GP): Video folder.
  - Phonebook contacts (.VCF): Phonebook.
  - Text(.txt): Text folder.

- Other files (.\*.\*): File storage folder.
- Supported Bluetooth software (Bluetooth stacks) for DUN: Recommended drivers WidComm Bluetooth for Windows 1.4 and 3.0

Paired devices (Menu 7.4.1)

You can view all devices which are compatible with bluetooth phone.

#### **Note**

Due to a compatibility problem, some devices may not support this function.

### Handsfree devices

(Menu 7.4.2)

You can view the list of handsfree devices which is compatible with bluetooth phone. If you enter Paired devices or Handsfree devices menu, you access the options as follow.

- ▶ Connect/Disconnect: Allows to connect the other bluetooth devices.
- ▶ Add new: Allows to search new bluetooth device.
- ▶ Assign name: Allows to change the name of bluetooth.
- ▶ Set as authorised/Set as unauthorised: Allows to set the authorised connection between each bluetooth devices.
- ▶ All service: Allows to view all services which are supported by bluetooth device.
- ▶ Delete: Allows to delete the bluetooth device.
- ▶ Delete all: Allows to delete all bluetooth devices.

## Tools

Settings (Menu 7.4.3)

You can register new device which is compatible with bluetooth. If you already have added the device, you can search it after entering a password.

Set bluetooth

You can activate or cancel bluetooth function.

My handset's visibility

You can set the function that your phone is shown on the other bluetooth devices.

▶ My handset's name

You can set the name of bluetooth device. The default name is LG KE850.

## **Supported services**

(Menu 7.4.4)

You can see own bluetooth service list, like a File transfer, Image printing, Pc sync and so on.

Menu 7.5

- 1. Select the **Memo** by pressing the left soft key [Select].
- 2. If the entry is empty, press the left soft key [Write].
- 3. Input the memo and then press left soft key [OK].

#### **Note**

▶ If you want to change the text input mode, press the in order.

## Tip calculator

Menu 7.6

This contains the standard functions such as +, -, x,  $\div$ : Addition, Subtraction, Multiplication, and Division.

Furthermore, you can use the various function of calculator such as +/-, sin, cos, tan, log, in, exp, sqrt.

- 1. Input the numbers by pressing numeric keys.
- 2. Use a navigation key to select a sign for calculation.
- 3. Then input the numbers.
- 4. Press key to view the result.
- 5. To input the decimal number, press key. If you press key, you can enter ( ).
- 6. To end Calculator, press the right soft key [Back].

Stop watch Menu 7.7

Unit converter Menu 7.8

This converts any measurement into a unit you want. There are 9 types that can be converted into units: Currency, Surface, Length, Weight, Temperature, Volume, Velocity, Shoes and Clothes.

1. You can select one of four unit types by pressing [Select] key.

## Tools

- 2. Select the unit you want to convert by pressing and . It's impossible to input "-" symbol in unit converter.
- 3. Select the standard value by using  $\bullet$  ,  $\bullet$  .

World time Menu 7.9

You can view clocks of the world's major cities.

- 1. Select the city belonged to the time zone by pressing , key.
- 2. You can set the current time to the city time you select by pressing the left soft key [Set].

SIM-Menu 7.0

This menu depends on SIM and the network services.

## **Profiles**

In Profiles, you can adjust and customise the phone tones for different events, environments, or caller groups.

There are six preset profiles: General, Silent, Vibrate only, Outdoor, Headset and Offline. Each profile can be personalised. Press the left soft key [Menu] and select Profiles using up/down navigation keys.

Activate (Menu 8.X.1)

- 1. A list of profiles is displayed.
- 2. In the Profiles list, scroll to the profile you want to activate and press the left soft key [Select] or OK key.
- 3. Then, select Activate.

Personalise (Menu 8.X.2)

Scroll to the desired profile in the Profile list. After pressing the left soft key or the OK key, select **Personalise**. The profile setting option opens. Set the option as required.

- ► Call alert type: Set the alert type for incoming calls.
- ▶ Ring tone: Select the desired ring tone from the list.
- ▶ Ring volume: Set the volume of the ringing tone.
- ▶ Message alert type: Set the alert type for messages.
- ▶ Message tone: Select the alert tone for messages.

### **Profiles**

- ▶ **Keypad tone:** Select the desired keypad tone.
- ▶ **Keypad volume:** Set the volume of keypad tone.
- ▶ Flip tone: Allows to set the flip tone for adjusting environment.
- **Effect sound volume:** Set the volume of effect sound.
- ▶ Power on/off volume: Set the volume of the ringing tone when switching the phone on/off.
- ▶ Auto answer: This function will be activated only when your phone is connected to the handsfree kit.
- Off: The phone will not answer automatically.
- After 5 secs: After 5 seconds, the phone will answer automatically.
- After 10 secs: After 10 seconds, the phone will answer automatically.

Rename (Menu 8.X.3)

You can rename a profile and give it any name you want.

#### Note

- ▶ Vibrate only, Silent and Headset profiles cannot be renamed.
- 1. To change the name of a profile, scroll to the profile in the profile list and after pressing the left soft key or the OK key, select **Rename**.
- 2. Key in the desired name and press the OK key or the left soft key [OK].

# Settings

## Settings

Date & Time Menu 9.1

You can set functions relating to the date and time.

Date (Menu 9.1.1)

▶ Set date

You can enter the current date.

▶ Date format

You can set the Date format such as DD/MM/YYYY, MM/DD/YYYY, YYYY/MM/DD.

(D: Day / M: Month / Y: Year)

**Time** (Menu 9.1.2)

▶ Set time

You can enter the current time.

▶ Time format

Your can set the time format between 24-hour and 12-hour.

Power saving Menu 9.2

If you set On, you can save the power when you don't use the phone.

## Settings

| Display                                                                                                    | Menu 9.3      |
|----------------------------------------------------------------------------------------------------|---------------|
| Wallpaper                                                                                                    | (Menu 9.3.1   |
| You can select the background pictures in standby mode.                                                                                     |               |
| Main LCD                                                                                                    | (Menu 9.3.1.1 |
| Front LCD                                                                                                    | (Menu 9.3.1.2 |
| Default You can select a picture or an animation of wallpaper by pressing  My folder You can select a picture or an animation as wallpaper. | or •.         |
| Menu Colour                                                                                                    | (Menu 9.3.2   |
| Your phone provides you with 4 menu colour themes. Set the menu colour scrolling and pressing the left soft key [Select].                   | olour by      |
| Standby text                                                                                                    | (Menu 9.3.3   |
| If you select On, you can edit the text which is displayed in standby n                                                                     | node.         |

Menu 9.3

(Menu 9.3.4)

Backlight

You can set the light-up duration of the display.

Brightness (Menu 9.3.5)

You can set the brightness of LCD: 100%, 80%, 60%, 40%

Network name (Menu 9.3.6)

If this function is activated, network name will be displayed on main LCD.

Language Menu 9.4

You can change the language for the display texts in your phone. This change will also affect the Language Input mode.

Calling Menu 9.5

You can set the menu relevant to a call by pressing [Select] in the Setting menu.

Call divert (Menu 9.5.1)

The Call divert service allows you to divert incoming voice calls, fax calls, and data calls to another number. For details, contact your service provider.

All voice calls

Diverts voice calls unconditionally.

▶ If busy

Diverts voice calls when the phone is in use.

## Settings

#### ▶ If no reply

Diverts voice calls which you do not answer.

#### ▶ If out of reach

Diverts voice calls when the phone is switched off or out of coverage.

#### ▶ All data calls

Diverts to a number with a PC connection unconditionally.

#### ▶ All fax calls

Diverts to a number with a fax connection unconditionally.

#### ► Cancel all

Cancels all call divert service.

#### The submenus

Call divert menus have the submenus shown below.

#### - Activate

Activate the corresponding service.

#### To voice mail centre

Forwards to message centre. This function is not shown at All data calls and All fax calls menus.

#### To other number

Inputs the number for diverting.

#### To favourite number

You can check recent 5 diverted numbers.

- Cancel

Deactivate the corresponding service.

- View status

View the status of the corresponding service.

Answer mode (Menu 9.5.2)

Flip open

If you select this menu, you can receive an incoming call when you open the flip.

► Any key

If you select this menu, you can receive a call by pressing any key except [End] key.

► Send key only

If you select this menu, you can receive a call by only pressing [Send] key.

## Send my number

(Menu 9.5.3)

(network and subscription dependent)

► Set by network

If you select this, you can send your phone number depending on two line service such as line 1 or line 2.

## Settings

▶ On

You can send your phone number to another party. Your phone number will be shown on the receiver's phone.

▶ Off

Your phone number will not be shown.

Call waiting (Menu 9.5.4)

(network dependent)

Activate

If you select Activate, you can accept a waiting (receiving) call.

▶ Cancel

If you select Cancel, you cannot recognize the waiting (receiving) call.

View status

Shows the status of Call waiting.

Minute minder (Menu 9.5.5)

If you select **On**, you can check the call duration by a beep sound given every minute during a call.

Auto redial (Menu 9.5.6)

▶ On

When this function is activated, the phone will automatically try to redial in the case of failure to connect a call.

▶ Off

Your phone will not make any attempts to redial when the original call has not connected.

Send DTMF (Menu 9.5.7)

You can send touch tones during an active call to control your voice mailbox or other automated phone services.

**▶** Information

**DTMF tone:** Dual Tones Multiple Frequency

Security Menu 9.6

## PIN code request

(Menu 9.6.1)

In this menu, you can set the phone to ask for the PIN code of your SIM card when the phone is switched on.

If this function is activated, you'll be requested to enter the PIN code.

## Settings

- 1. Select PIN code request in the security settings menu, and then press [Select].
- 2. Set Enable/Disable.
- 3. If you want to change the setting, you need to enter PIN code when you switch on the phone.
- 4. If you enter wrong PIN code more than 3 times, the phone will lock out. If the PIN is blocked, you will need to key in PUK code.
- 5. You can enter your PUK code up to 10 times. If you put wrong PUK code more than 10 times, you can not unlock your phone. You will need to contact your service provider.

Handset lock (Menu 9.6.2)

You can use a security code to avoid unauthorized use of the phone. Whenever you switch on the phone, the phone will request security code if you set phone lock to When switch on.

If you set phone lock to When SIM changed, your phone will request security code only when you change your SIM card.

Call barring (Menu 9.6.3)

The Call barring service prevents your phone from making or receiving certain category of calls. This function requires the call barring password. You can view the following submenus.

#### ▶ All outgoing calls

The barring service for all outgoing calls.

#### Outgoing international

The barring service for all outgoing international calls.

#### ▶ Outgoing international except home country

The barring service for all international outgoing calls except home network.

#### All incoming

The barring service for all incoming calls.

### ▶ Incoming when roaming

The barring service for all incoming calls when roaming.

### ► Cancel all barrings

You can cancel all barring services.

### Change password

You can change the password for Call Barring Service.

#### The submenus:

#### - Activate

Allows to request the network to set call restriction on.

#### - Cancel

Set the selected call restriction off.

## Settings

- View status

View the status whether the calls are barred or not.

#### Fixed dial number

(Menu 9.6.4)

(SIM dependent)

You can restrict your outgoing calls to selected phone numbers. The numbers are protected by your PIN2 code.

**▶** Enable

You can restrict your outgoing calls to selected phone numbers.

Disable

You can cancel fixed dialling function.

▶ Number list

You can view the number list saved as Fixed dial number.

Change code (Menu 9.6.5)

PIN is an abbreviation of Personal Identification Number to prevent use by unauthorized person. You can change the access codes: Security code, PIN code, PIN2 code.

- 1. If you want to change the Security code/PIN1/ PIN2 code input your original code, and then press [OK].
- 2. Input new Security code/PIN1/PIN2 code and verify them.

## **Memory status**

Menu 9.7

You can check free space and memory usage of each repository, Internal memory and Multimedia memory. You can go to each repository menu.

Reset setting Menu 9.8

You can initialize all factory defaults. You need Security code to activate this function.

- ▶ Restore default settings: Allows you to restore default settings.
- ▶ Clear multimedia memory: Allows you to format the multimedia memory and create a default directory.

## Accessories

There are various accessories for your mobile phone. You can select these options according to your personal communication requirements.

### Travel Adapter

This charger allows you to charge the battery while away from home or your office.

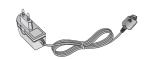

### Standard Battery

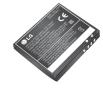

### Data cable/CD

You can connect your phone to PC to exchange the data between them.

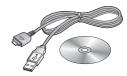

## Hands free ear-microphone and music player controller combo

#### Stereo headset

**Controller:** Answer & End button, music player control, volume control, Hold button and microphone.

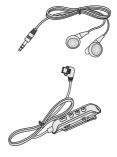

#### Note

- ▶ Always use genuine LG accessories.
- Failure to do this may invalidate your warranty.
- Accessories may be different in different regions; please check with our regional service company or agent for further inquires.

## **Technical Data**

## **General**

**Product name:** KE850

**System**: GSM 900 / DCS 1800 / PCS 1900

## **Ambient Temperatures**

Max.:  $+55^{\circ}$ C

Min : -10°C